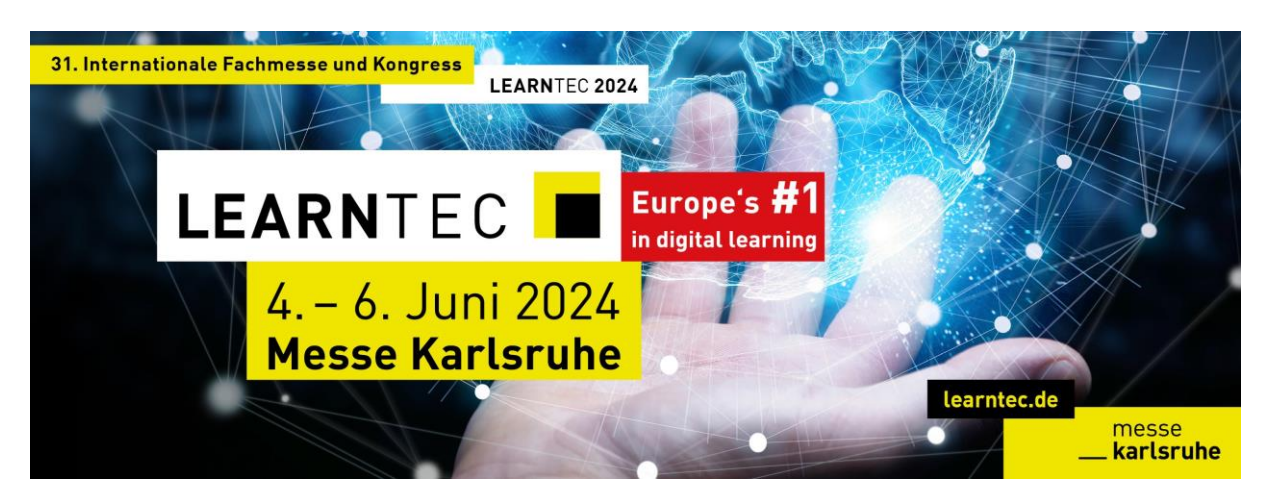

**Alles rund um die verschiedenen Funktionen von talque**

# 1. Agenda

Unter der **"Agenda"** kannst du dir alle Programmpunkte aller drei Tage der **LEARN**TEC anzeigen lassen. Nutze die Filterfunktion und suche dir deine Themen und Interessensgebiete heraus. Mit einem Klick auf den Button "Teilnehmen" in einem Vortrag erstellst du dir deinen persönlichen Zeitplan für die Messe. Deine individuell zusammengestellte Agenda wird dir aufgezeigt, sobald du auf den Button mit dem Sternchen oben in der Leiste klickst.

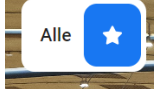

## 2. Karte

Mit einem Klick auf die **"Karte"** erscheint der Hallenplan der **LEARN**TEC. Durch das Heranzoomen in der Halle kannst du die einzelnen Aussteller erkennen. Klicke auf einen Stand und du wirst direkt in das Ausstellerprofil geleitet. Wenn du auf eine Stage/Bühne klickst, wird dir das dort stattfindende Programm mitsamt den Uhrzeiten, Referierender und Inhalten aufgezeigt.

Die blauen Icons stellen die Ankerpunkte auf dem Messegelände dar. So werden die Toilette, Schließfächer, Ladestationen, Erste Hilfe Station, Bushaltestelle, Geldautomat und vieles mehr ausgeschildert. Klicke auf die Buttons und erhalte eine Beschreibung und Übersicht dieser Punkte.

Beispiel-Icons:

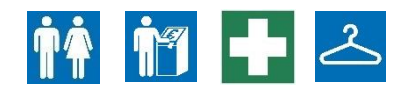

### 3. Teilnehmer

Unter dem Button **"Teilnehmer"** findest du alle registrierten Besuchende sowie Ausstellende. Bei Interesse kannst du die Person direkt anchatten und Meetings vor Ort vereinbaren. Filtern kannst du nach "Beste Treffer" sowie "Referenten & Moderatoren".

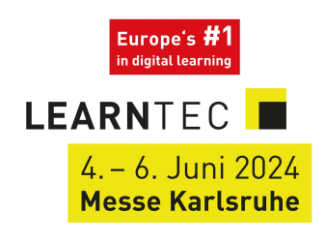

### 4. Sponsoren

Unter **"Sponsoren"** siehst du alle Partner, Sponsoren & Medienpartner der **LEARN**TEC 2024. Informiere dich gerne über die verschiedenen Unternehmen und besuche sie an ihrem Stand.

### 5. Aussteller

Mit einem Klick auf **"Aussteller"** erscheinen alle Ausstellende, welche mit einem Stand auf der **LEARN**TEC vertreten sind. Den jeweiligen Profilen kannst du eine Beschreibung sowie Adresse, Halle und Standnummer entnehmen. Auch kannst du die Produktklassifikation der Aussteller erkennen. In den Profilen gelingst du direkt mit einem Klick auf die Produkte der Aussteller in das zugehörige Produktprofil, welches auch eine Beschreibung und Bild beinhaltet.

### **Informiere dich hier über interessante Aussteller und deren Produkte!**

### 6. Produkte

Direkt neben dem Button "Aussteller" gelangt man über den Button **"Produkte"** in die Produktprofile der Ausstellenden. Hier sind noch einmal alle Produkte aufgelistet, auf der linken Seite kannst du nach den verschiedenen Klassifikationen filtern.

## 7. Jobs

Mit einem Klick auf **"Jobs"** erscheinen die von den Ausstellenden eingestellten verfügbaren Jobangebote. Informiere dich hier über mögliche Stellen und kontaktiere direkt die Ausstellenden, bzw. besuche diese am Stand. Auch hier kannst du beispielsweise nach Beschäftigungsfeld filtern.

### 8. News

Über den Button "News" erhältst du über die drei Messetage verteilt immer die aktuellen Neuigkeiten. Beispielsweise die stattfindenden Keynotes, Preisverleihungen und vieles mehr.

### 9. Support

Über den Button **"Support"** bekommst du bei jeglichen Plattform-spezifischen Funktionen Unterstützung. Es ist ein FAQ integriert, welches häufig gestellte Fragen beantwortet.

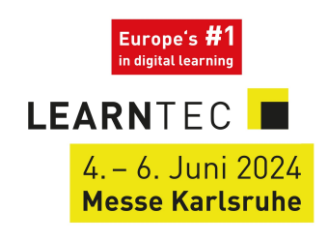

#### 10. Allgemeine Informationen

Unter den "Allgemeinen Informationen" findest du die Informationen über die LEARNTEC und das Messegelände allgemein. Hier werden beispielsweise die Öffnungszeiten, Ladestationen für E-Autos, Garderobe & Schließfächer und vieles weitere erläutert.

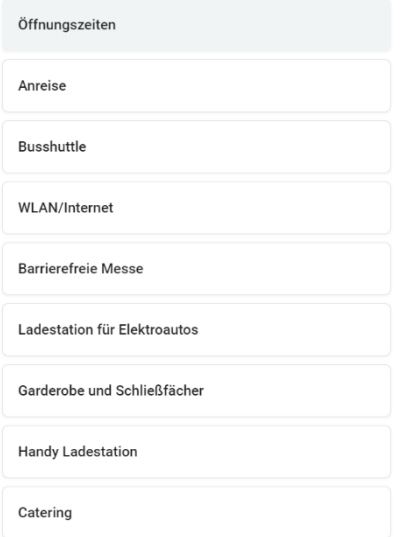

### 11. Tours

Du interessierst dich für ein spezielles Themengebiet, weißt aber nicht, wo du die passenden Ausstellenden sowie Programmpunkte findest? Mit einem Klick auf "Tours" bekommst du alle von uns erstellten Self-Guided Tours angezeigt. Hier kannst du dir dein gewünschtes Thema heraussuchen und erhältst die passenden Aussteller sowie Programmpunkte direkt im Hallenplan angezeigt. Du kannst somit deine eigene Tour in deinem eigenen Tempo ablaufen.

### **Noch Fragen?** Dann wendet euch gerne an Tamara:

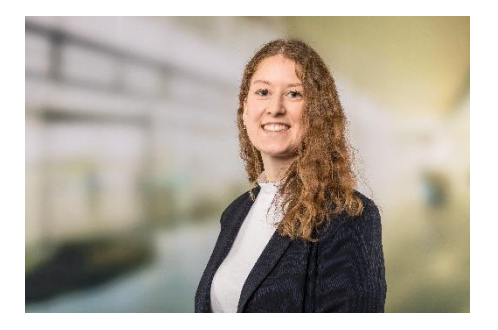

**Mail:** [tamara.frankenhaeuser@messe-karlsruhe.de](mailto:tamara.frankenhaeuser@messe-karlsruhe.de)

**Tel.:** 0721 3720 5142

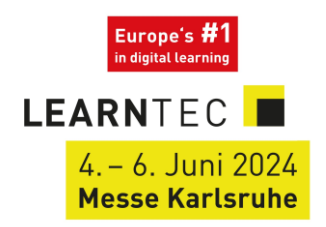